## **How to View Grades in MyHusky**

- Log into MyHusky
- Use your Husky ID and your password
- Click on Student Center

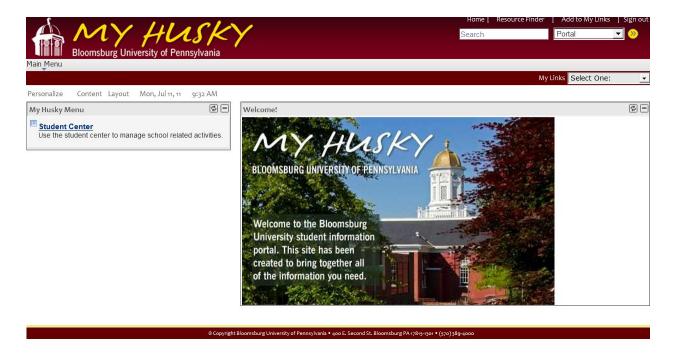

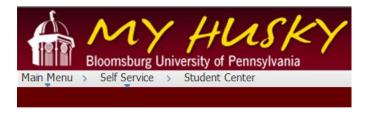

## **Student Center**

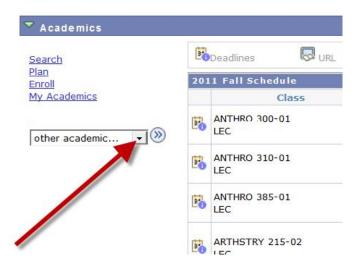

• Click on the drop down arrow next to other academic...

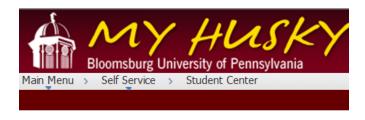

**Student Center** 

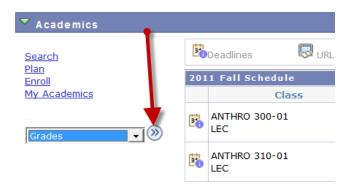

• Go to grades and then click on the double arrows.

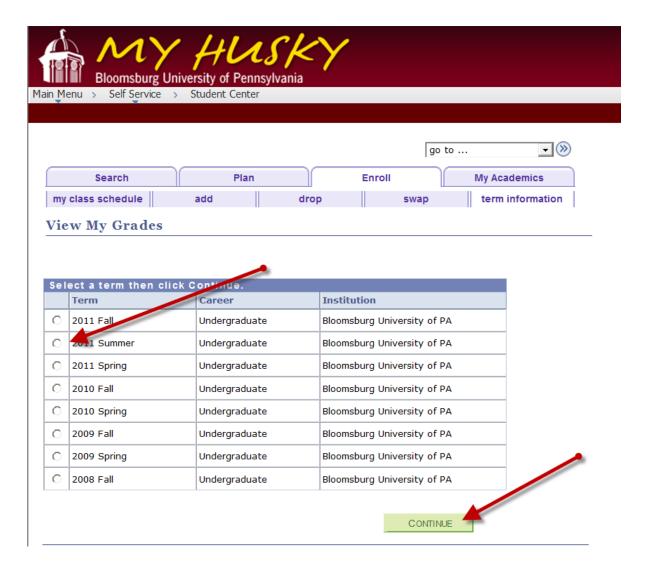

- Choose the semester that you want to view the grades for and click continue.
- You will then be able to see your grades for that semester.